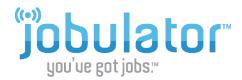

# **Installing Jobulator**

This tutorial is a step-by-step walkthrough of the installation process of Jobulator, including the Adobe® Air® platform necessary to use Jobulator. You will learn how to sign up for the free trial, download the application, and purchase the Jobulator service.

### Step 1 - Sign Up for the Free Trial

\*If you have a current subscription and would like to download the new Jobulator application, skip to step 2.\*

To begin using Jobulator, go to <u>www.jobulator.com</u> and click on the **Free Trial** tab. Fill out the required fields, accept the terms and conditions, and click the **Sign Up** button.

## Free 30-Day Trial Sign Up After your free trial, you'll have the option to subscribe to the Jobulator service for \$39.99 a year. That's less than a cup of coffee a week during the average school year! And when did coffee ever help you get jobs? Please fill in the form completely. All fields are required. First Name Confirm Email Aesop PIN Terms and Conditions TERMS AND CONDITIONS OF JOBULATOR SUBSCRIPTION NOTICE TO SUBSCRIBER: PLEASE READ THESE TERMS AND CONDITIONS CAREFULLY. BY INSTALLING OR USING ALL OR ANY PORTION OF JOBULATOR, YOU ACCEPT ALL OF THE TERMS AND CONDITIONS SET FORTH BELOW, INCLUDING, IN PARTICULAR, THE TERMS OF USE CONTAINED IN SECTION 5, THE WARRANTY DISCLAIMERS IN SECTION 6 AND THE LIABILITY LIMITATIONS IN SECTION 7, YOU AGREE THAT THESE TERMS AND CONDITIONS ARE LIKE ANY WRITTEN CONTRACT NEGOTIATED AND SIGNED BY YOU AND THAT THESE TERMS AND CONDITIONS ARE ENFORCEABLE I accept the terms. I do not accept the terms. Sign Up

After clicking the Sign Up button, Jobulator will list any of your school districts that have allowed us to offer the Jobulator service to you. You will also see your "Activation Key." This key will be used to activate the Jobulator program once downloaded. Finally, this page also includes the link to install Jobulator. Once you are ready to install Jobulator, proceed to step 2 of this document.

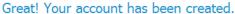

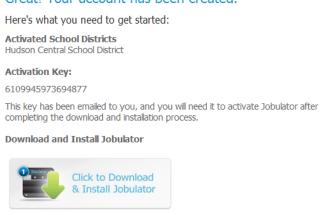

Need more help?

Windows and Mac Installation Guide

### **Step 2 – Download and Install Jobulator**

\*Make sure that you sign up for the free trial before you begin the download process.\*

Click the Click to Download & Install Jobulator link to begin downloading Jobulator.

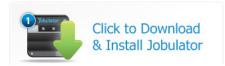

Jobulator will check to see if you have Adobe® Air®, the platform that Jobulator runs on, installed on your computer. If you do not, you will be asked to install it. Choose **Yes.** 

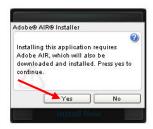

<sup>\*\*</sup>If you previously signed up for the free trial and need to download the new Jobulator application, click the "Help" tab on the Jobulator website (www.jobulator.com) and go to the "Downloading Jobulator" section of the help page.\*\*

When asked if you want to open or save this file, choose **Open.** 

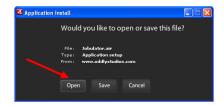

Adobe® Air® will ask if you are sure that you want to install the Jobulator program. Click the **Install** button.

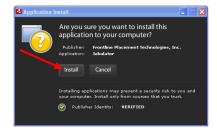

The installer will then provide a number of installation preferences. The Jobulator team recommends that you select all options. Then click the **Continue** button.

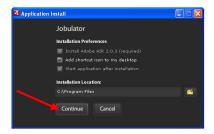

If you are installing Adobe® Air® for the first time, read the License Agreement and click the **I Agree** button.

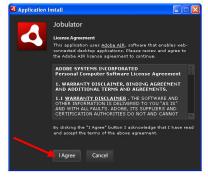

The new Jobulator application will ask for your Activation Key and Aesop Pin. The Activation Key is posted on the sign-up screen (see Step 1 of these instructions). If you have already closed that page,

you can also find your Activation Key by going to the "My Account" page of our website (<a href="www.jobulator.com">www.jobulator.com</a>). Enter your Activation Key and Aesop Pin and then click the **Submit** button.

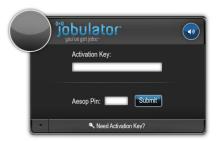

It's as easy as that! Once again, be sure to sign up for the service under the **Free Trial** tab; otherwise your Jobulator program will not work for you.

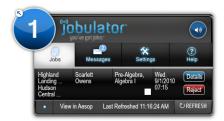

### **Step 3 – Purchase the Jobulator Service**

After you have signed up for the free trial and downloaded the Jobulator program, you are ready to decide if you would like to purchase a year's subscription for the service. You can purchase the service at any time after signing up for the free trial by going to **My Account** at <a href="https://www.jobulator.com">www.jobulator.com</a>.

To sign into the **My Account** portion of the Jobulator website, enter the email address that you gave during the sign-up process and your Aesop Pin.

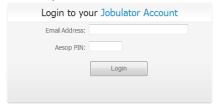

Under My Account, you will find the following: your Activation Key, the districts who have allowed us to offer you Jobulator, your subscription expiration date, and the option to renew your service.

# Current Subscription Information Activation Code 5721-3850-8980-4617 Expiration Date 9/3/2010 Activated School Districts Hudson Central School District Renew Subscription \$39.99 for 1 Year Renew Now

When you are ready to purchase a subscription, click the **Renew Now** link. We will only charge your credit card when you tell us to, and we will not automatically renew your subscription. When your subscription is about to expire, you will receive an email reminder of your subscription end date. You can then come back to My Account to renew your subscription.

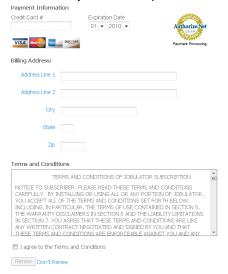

Once you have clicked the Renew Now button, you will notice that Jobulator has added a year to your expiration date.

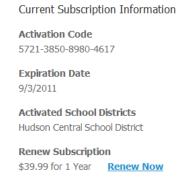

We hope that this guide has been helpful in walking you through the installation process. If you have any more questions, feel free to email us at <a href="mailto:support@jobulator.com">support@jobulator.com</a>.